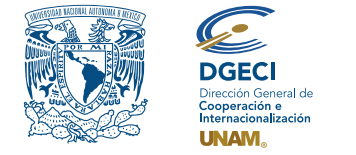

Universidad Nacional Autónoma de México Dirección General de Cooperación e Internacionalización

 $\sim$  00000 REEL

# Convocatoria de Becas UNAM-DGECI Movilidad nacional semestral 2025-1 (Otoño 2024)

# **ASPIRANTE:**

- **1.** Revisa la convocatoria.
- **2.** Si cumple con los requisitos, contacta al Responsable de Movilidad Estudiantil (RME) de la Entidad Académica (EA) en la que está inscrito, en la que está inscrito, para solicitar su registro.

# **RESPONSABLE DE MOVILIDAD ESTUDIANTIL:**

- **3.** Revisa y verifica que el aspirante cumpla con los requisitos establecidos en la convocatoria. Si cumple, partir del inicio del periodo de registro, ingresa al Sistema de Gestión de Movilidad Saliente (SGMES), en el sitio **[https://bit.ly/sgmesunam](https://sgmes.unaminternacional.unam.mx/)** e inicia sesión con su Usuario y Contraseña; oprime el botón **Convocatorias activas** y selecciona la convocatoria correspondiente.
- **4.** Comienza el registro del aspirante oprimiendo el botón **Añadir solicitud** e ingresa la siguiente información:
	- Número de cuenta
	- Carrera
- **5.** Oprime el botón **Buscar aspirante**. Con esta acción, el SGMES se enlaza con el Sistema Integral de Administración Escolar (SIAE) de la Dirección General de Administración Escolar (DGAE) y despliega información del aspirante.
- **6.** Registra:
	- Semestre que cursa el aspirante **durante el periodo 2024-2**
	- Correo electrónico principal (verificar que se registra la información correcta)
- **7.** Oprime el botón **Generar solicitud**. Posteriormente, el sistema envía al aspirante una notificación a la dirección de correo electrónico registrada, con el enlace para continuar con el proceso.
- **8.** En caso de que el aspirante notifique que no recibió el enlace para continuar, ingresa a la solicitud, oprime el botón **Consultar** y en la sección **"Notificaciones"** activa la opción **Actualizar correo electrónico del alumno** y registra el nuevo correo.

## **ASPIRANTE:**

- **9.** Recibe la notificación e ingresa al enlace para continuar con el proceso de registro de la solicitud de movilidad estudiantil. Es recomendable revisar las carpetas de *correo no deseado y/o spam*.
	- En caso de no recibir la notificación, contacta a su RME para verificar la dirección de correo electrónico registrada.
- **10.** Ingresa a la solicitud oprimiendo el botón correspondiente o el enlace.
- **11.** Lee y en su caso, acepta el Aviso de privacidad oprimiendo el botón **Acepto**.
- **12.** Activa su solicitud, oprimiendo el botón **Generar NIP de activación**.
- **13.** Registra su número de cuenta, contraseña y confirmación de contraseña. Posteriormente, el sistema enviará de forma automática, al correo electrónico registrado del aspirante, el **código de activación**  correspondiente.
- **14.** Ingresa el código de activación que recibió.
- **15.** Ingresa su número de cuenta UNAM y su contraseña, oprime el botón **Enviar**.
- **16.** Revisa los datos de la Solicitud de Movilidad.

**17.** Ingresa a la sección **"1 Datos personales"** y registra la información solicitada:

- Datos de identidad
- Datos de contacto del aspirante
- Datos de contacto para casos de emergencia
- **Condición de vulnerabilidad:**
	- Ingresos **mensuales familiares netos** (incluyendo a todos los proveedores económicos que contribuyen al ingreso mensual familiar).
	- **Número de dependientes** (número de personas que dependen del ingreso mensual familiar neto, **incluyendo a los proveedores económicos**).
	- **Antecedentes de becas** (señalar si cuenta o ha contado con alguna de las siguientes becas: manutención, transporte, alimentación, DGECI).
- **18.** Oprime **Guardar**.
- **19.** Oprime **Siguiente** para continuar.
- **20.** Ingresa a la sección **"2 Selección de Institución receptora"**.
- **21.** Selecciona la Institución de Educación Superior receptora del listado correspondiente de Instituciones.
- **22.** Oprime **Guardar**.
- **23.** Oprime **Siguiente** para continuar.
- **24.** Ingresa a la sección **"3 Documentos requeridos"**, selecciona y adjunta en formato PDF:
	- **Programa Académico** debidamente llenado y firmado, conforme al formato disponible **[aquí](https://www.unaminternacional.unam.mx/file/875)**.
	- **Carta compromiso** debidamente llenada y firmada, conforme al formato disponible **[aquí](https://www.unaminternacional.unam.mx/file/874)**.
	- **Comprobantes de ingresos** mensuales familiares:
		- Se deberán presentar **comprobantes** de todos los proveedores económicos que contribuyen al ingreso mensual familiar.
		- Los documentos deberán comprobar el **ingreso mensual total por persona**. En caso de que los comprobantes se emitan de manera quincenal o semanal, deberán incluirse **todos los que correspondan a un mes completo**.
		- En caso de que el/los proveedor(es) económicos desempeñen actividades laborales para las que no se emitan comprobantes, recibos de pago, facturas o algún otro documento oficial, podrá presentar un documento **firmado por el proveedor económico** en el que, bajo protesta de decir verdad, señale:
			- 1) la actividad laboral que realiza,
			- 2) el tiempo que lleva realizándola,
			- 3) el monto mensual neto que percibe y
			- 4) la manera en la que recibe el ingreso de dicha actividad.
		- La información de los comprobantes deberá ser consistente con los datos registrados previamente por el aspirante en la sección *"1 Datos personales"* – ingresos mensuales familiares netos.
		- No son admisibles estados de cuenta bancarios ni consultas de saldo en cajeros automáticos y/o aplicaciones bancarias móviles.

*Los documentos no deben exceder de 1MB de tamaño, no se aceptarán archivos dañados o ilegibles.*

## **25.** Oprime el ícono **Guardar**.

- **26.** Al terminar de registrar la información en todas las secciones, oprime **Finalizar**.
- **27.** Lee los Términos de participación y en su caso, acepta oprimiendo el botón **Acepto**.

El sistema mostrará una leyenda que indica que la solicitud se ha guardado satisfactoriamente, el estatus de la solicitud cambiará a **"POR VALIDAR"** y se enviará al RME para su revisión. Si se detectan errores u omisiones en la información, recibirá un correo de Notificación de corrección y deberá ingresar al enlace para realizar las correcciones indicadas.

**28.** Revisa el estatus de la solicitud a través del sistema.

#### **RESPONSABLE DE MOVILIDAD ESTUDIANTIL:**

- **29.** Ingresa al SGMES, oprime el botón **Convocatorias activas** y selecciona la Convocatoria correspondiente.
- **30.** Identifica las solicitudes en estatus **"POR VALIDAR"**, da clic en **Consultar** para ver el detalle de la solicitud.
- **31.** Ingresa a cada una de las secciones de la solicitud para revisar la información y los documentos. Es necesario abrir todos los archivos que el aspirante cargó.
	- Si la información está correcta, completa y es consistente, carga el **Oficio de postulación** correspondiente, conforme al formato disponible **[aquí](https://www.unaminternacional.unam.mx/file/876)** y oprime el botón **Validar solicitud**.
	- Si detecta errores, omisiones o inconsistencias en la información, ingresa al módulo de Notificaciones e identifica las secciones que requieren corrección por parte del aspirante, señalando en el recuadro la información correspondiente y oprime **Enviar notificación**, el sistema envía al aspirante un correo electrónico con la notificación y el estatus de la solicitud cambia a **"EN CORRECCIÓN"**. Regresa al paso 9.

#### **Gestión de becas**

Durante el periodo del 27 al 31 de mayo, el alumnado que resulte beneficiario deberá registrar en el SGMES los datos de una cuenta bancaria de la cual sean titulares (institución bancaria, CLABE interbancaria).

**Los beneficiaros deberán asegurarse de que la cuenta que proporcionen se mantenga activa, no presente ningún tipo de bloqueo y no tenga restricciones de montos o de cualquier otro tipo que no permita la recepción de depósitos.**